# **DR4024 Manuale d'istruzioni del Decoder Servo**

*(2020-02-25)*

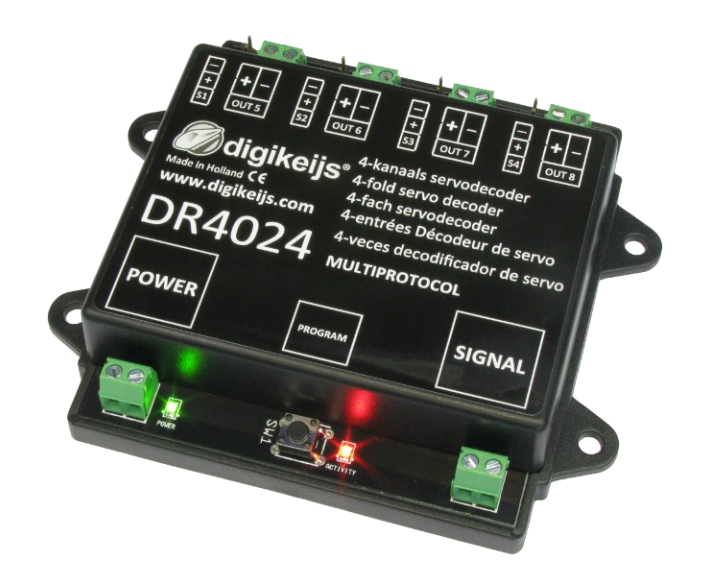

© Copyright 2005 – 2018 digikeijs, Olanda. Tutti i diritti riservati. Nessuna infromazione, immagine o parte di questo documento può essere copiato senza un permesso scritto di Digikeijs.

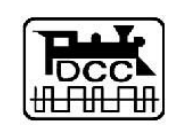

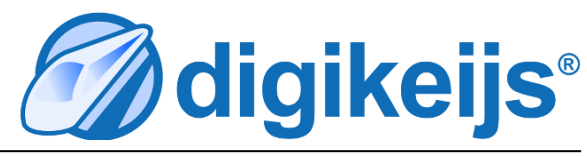

# **1 Informazioni Generali**

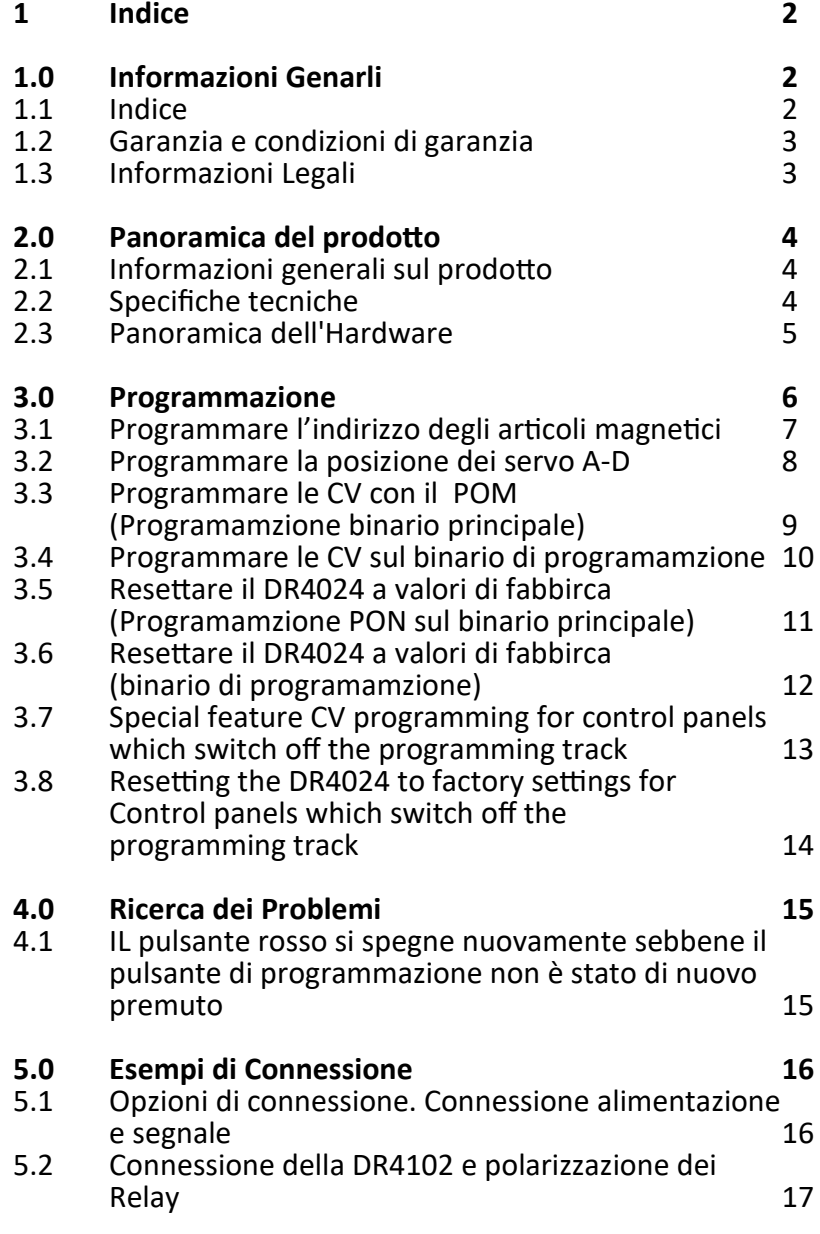

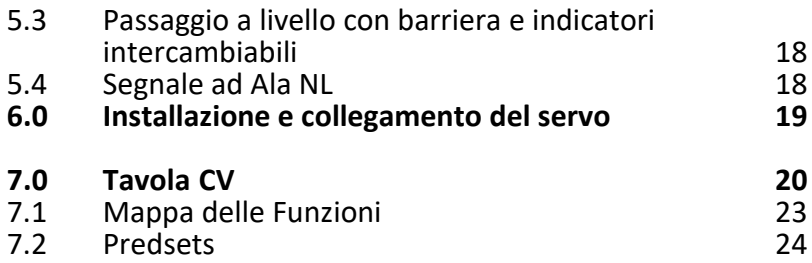

Prego notare! Questo manuale contiene solo le informazioni basilari e sarà esteso passo per passo. Suggerimenti, miglioramenti, aggiunte, commenti sono sempre ben accette.

[support@digikeijs.com](mailto:support@digikeijs.com?subject=DR5000%20Handleiding)

### **1.2 Garanzia e Condizioni di Garanzia**

Tutti I prodotti hanno la garanzia del produttore per 24 mesi. Per favore leggete attentamente le istruzioni operative.

Danni al prodotto causata da inadempienza con questa istruzioni invaliderà la garanzia.

**ATTENTIONE**: La garanzia non sarà più valida se il prodotto viene aperto.

# **1.3 Informazioni Legali**

Errori di stampa, modifiche tecniche e di altro tipo come cambiamenti nella disponibilità dei prodotti sono espressamente riservati Dati ed illustrazioni non sono vincolanti. Tutte le modifiche all'Hardware, al firmware ed al Software sono riservate CI riserviamo il diritto di cambiare la progettazione del prodotto, del software e/o del firmware senza nessun preavviso.

#### **Copyright**

Tutte le istruzioni operative della Digikeijs e la altre istruzioni scritte fornite e/o scaricabili sono protette da Copyright Nessuna riproduzione è permessa senza permesso scritto della Digikeijs

# **2.0 Panoramica del Prodotto**

### **2.1 Informazioni generali sul Prodotto**

Il DR4024 è un decoder multiprotocollo che riconosce automaticamente DCC e MM.

Con la mappatura delle funzioni programmabile via CV è possibile realizzare tutti i lavori immaginabili. Il DR4024 è un servo decoder con 4 uscite servo.

Ogni uscita servo può essere programmata per muovere 4 differenti posizioni. Il DR4024 ha inoltre quattro interruttori addizionali in uscita che possono essere usati, per esempio, per le polarizzazioni o per i controlli delle Croci di S. Andrea e molto altro.

Il DR4024 spenge il controllo dei servo quando viene raggiunta la posizione, che assicura che non è usata potenza inutile.

# **2.2 Specifiche Tecniche**

I terminali di connessione per la potenza ed il segnale (voltaggio di tracciato) sono progettati per una sezione di cavo di 0.5mm².

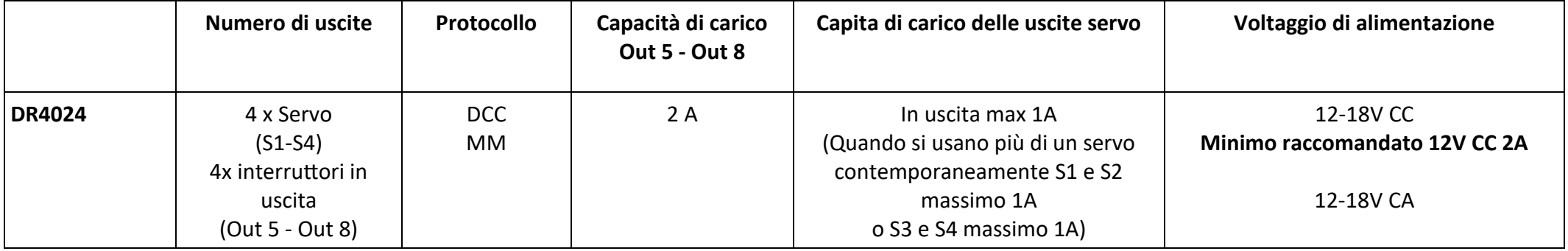

#### **Nota sul voltaggio:**

Quando vengono usati vecchi trasformatori (CA in uscita), sotto cere condizioni ci possono essere dei malfunzionamenti dei comandi servo. Per questo motivo noi raccomandiamo generalmente di usare alimentatori switching con almeno 12 Volt (CC) in uscita e 2A di corrente.

 $\frac{\text{N}}{\text{s}}$ **M**digikeijs<sup>®</sup>

# **2.3 Hardware Overview**

- Connessione S1 **Servo 1** (Uscita 1)
- Connessione **Out 5** (Uscita 5)
- Connessione S2 **Servo 2** (Uscita 2)
- Connessione **Out 6** (Uscita 6)
- Connessione S3 **Servo 3** (Uscita 3)
- Connessione **Out 7** (Uscita 7)
- Connessione S4 **Servo 4** (Uscita 4)
- Connessione **Out 8** (Uscita 8)
- Ingresso Alimentazione Raccomandato minimo. 12V CC 2A
- **LED Verde** Indicatore di alimentazione presente
- Bottone di programmazione
- **LED Rosso**

Modo di programmazione (Luce costante) Comando previsto eseguito (luce accesa durante tutto il movimento)

Segnale (Connessione alla ferrovia)

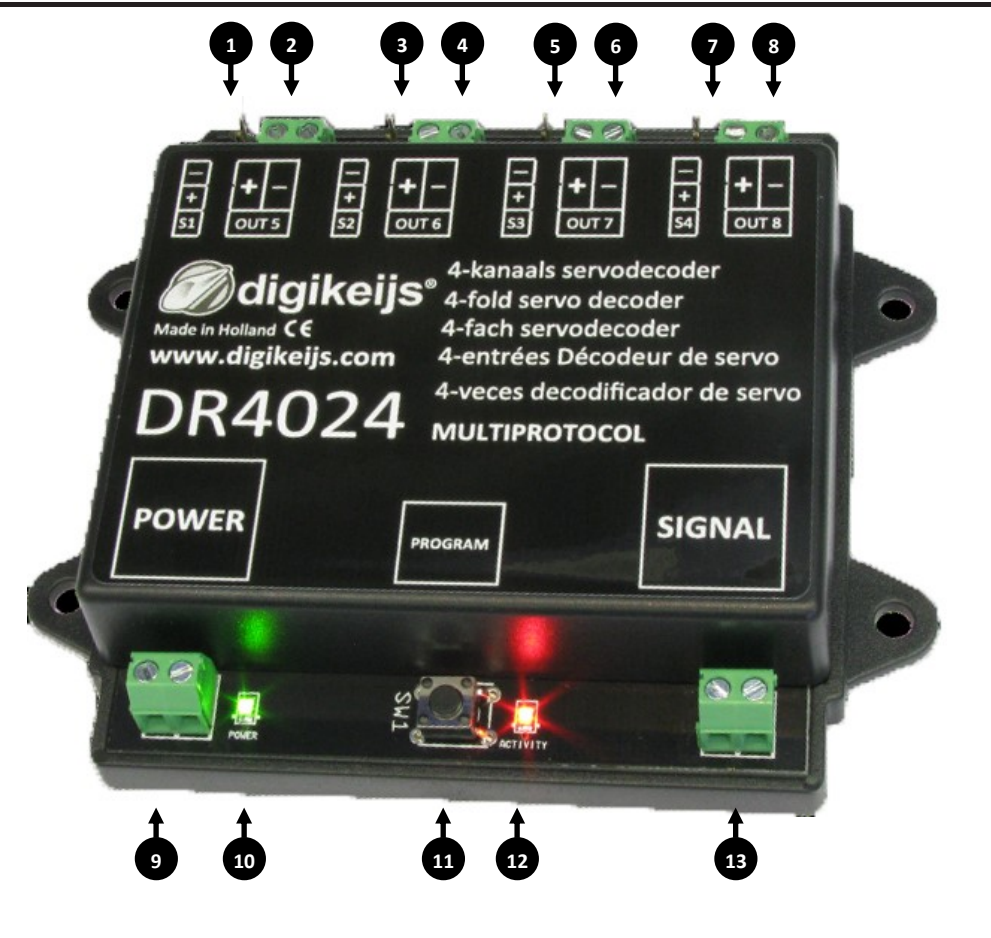

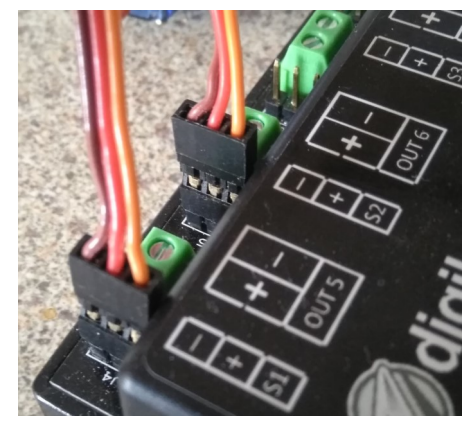

# **3.0 Programmazione**

Se l'ingresso di potenza ed i segnale in ingresso della DR4024 sono connessi e collegati entrambi alla unità di controllo, l'unità di controllo può spengersi per sovraccarico.

È meglio usare in alimentatore di tipo switching (CC) con almeno 12 Volt 2 A per le regolazioni e le normali operazioni. Dovreste sempre tenere a mente che alcuni servo richiedo una 'alta' corrente che può portare l'unità centrale a spengersi durante le operazioni o durante il settaggio

#### **Informazioni di base pr la programmazione della DR4024.**

#### **VI preghiamo di fare attenzione a questi punti, altrimenti la programmazione può fallire o possono esserci degli errori.**

- La programmazione delle CV è sempre possibile dal binario di programmazione (Se disponibile).
- Alcune stazioni di comando spengono il binario di programmazione, rendendo difficile qualche volta la programmazione della DR4024.
- Con alcune centrali capita molte volte che con la lettura delle CV si blocchi perché la massima a corrente disponibile sulla linea del binario di programmazione sia troppo bassa. Questo disconnette i servo dalla DR4024.
- Per leggere le CV dal binario di programmazione le connessioni power e signal devono essere connesse al binario di programmazione della unità centrale.
- PVI preghiamo di disconnettere la potenza esterna dalla DR4024.
- LA programmazione POM è sempre possibile sul tracciato principale.
- La **lettura** via **POM** o **Railcom**® non è possibile.

#### **3.1 Programmare l'indirizzo dei deviatoi**

**L'indirizzo dei deviatoi sono sempre assegnati dal comando del deviatoio!!!**

**Assicurarsi che la DR4024 sia alimentata dal connettore power del decoder. È meglio usare un alimentatore switching da almeno 12 Volt CC e 2 A. Ila tensione di comando (il segnale) del decoder deve essere connessa all'uscita del rtracciato della vostra centrale di controllo!**

- 1. Chiamare i desiderati articoli magnetici dalla DR4024 è come ricevere l'indirizzo di partenza dalla centrale, controllo palmare, app, etc.
- 2. Premere il pulsante di programmazione sulla DR4014, l LED Rosso si illumina permanentemente. IL Decoder è ora in modo programmazione.
- 3. Il prossimo passo è di attivare l'indirizzo del deviatoio desiderato dal pannello di controllo, la app, o la centrale palmare. Il DR4024 ha ora l'indirizzo iniziale.
- 4. IL modo di programmazione termina automaticamente dopo aver attivato l'indirizzo del deviatoio. Il LED rosso si spegne per indicare che è stato disabilito il modo programmazione.
- 5. Il DR4024 ora occupa un massimo di 8 indirizzi partendo dal primo che è stato immesso nella centrale di programmazione

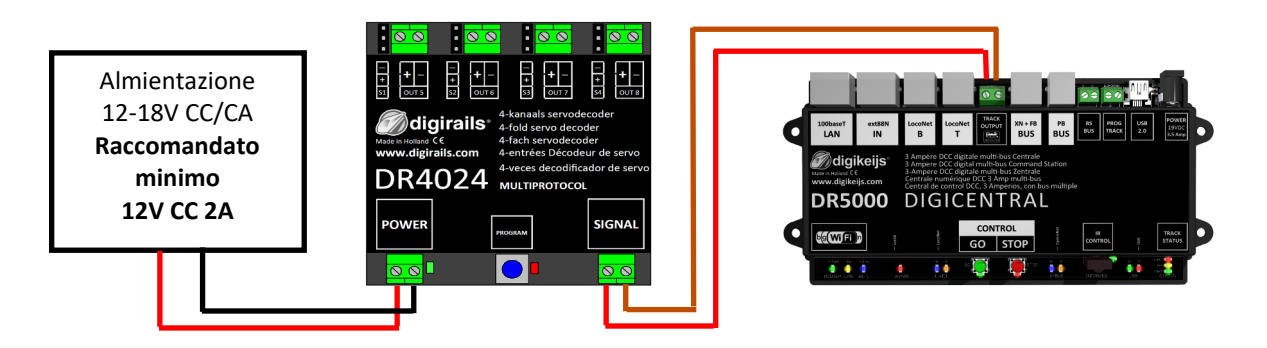

#### **3.2 Programmare la posizione del servo A-D**

- 1. Assicurarsi che il DR4024 sia alimentato dal connettore della potenza. È meglio usare in alimentatore di tipo switching (CC) con almeno 12 Volt 2 A
- 2. Il connettore del segnale del DR4024 deve essere connesso all'uscita del tracciato principale del vostro pannello di controllo!
- 3. Deve essere definita una locomotiva con **indirizzo 9999** e **128 passi di velocità** nella unità centrale, multi Mouse, app, etc. Questo indirizzo di locomotiva può essere usato per controllare e programmare il decoder DR4024 come se fosse una locomotiva
- 4. Selezionare la locomotiva con indirizzo 9999 sulla consolle centrale, multi Mouse, app, etc. Premere la funzione **F0** e premerla di nuovo per attivare la locomotiva nel controllo centrale. Se questa procedura non funziona, alcune centrali di controllo non riconoscono la chiamata alla locomotiva 9999. IN questo caso non è possibile proseguire con questa programmazione!
- 5. Assicurarsi che le funzioni F0 (Luci), F1, F2, F3 and F4 siano spente sul pannello di controllo, App or sul comando palmare. Posizionare la v**elocità** con al rotella di controllo , pannello di controllo, app, o controllo palmare a **0**.
- 6. Ora movete il servo che volete settare attraverso il pannello di controllo attivando l'indirizzo del deviatoio. Il servo selezionato si muoverà nella posizione di scambio.
- 7. Premere il pulsante di programmazione sul DR4024. Il LED Rosso ora sarà acceso continuamente indicando che il DR4024 è in "modalità programmazione". IL servo attivato si muoverà nella posizione neutra (centro della posizione del servo).
- 8. Muovere il controllore di velocità (avanti o indietro) e posizionare il servo nella **posizione A** desiderata( posizione A sinistra).
- 9. Premere la funzione **F1 sul controllore di velocità prima per accendere e poi per spengere** per salvare la posizione A nel DR4024. **Importante:** quando salvate la posizione sul decoder, il LED rosso si spegne brevemente per indicare che la posizione è stata salvata .
- 10. Muovere il controllore di velocità (avanti o indietro) e posizionare il servo nella **posizione B** desiderata( posizione B destra).
- 11. Premere la funzione **F2 sul controllore di velocità prima per accendere e poi per spengere** per salvare la posizione B nel DR4024.
- 12. Se volete settare solo la posizione A e/o B saltare al passo 16
- 13. Muovere il controllore di velocità (avanti o indietro) e posizionare il servo nella **posizione C** desiderata( posizione C sinistra).
- 14. Premere la funzione **F3 sul controllore di velocità prima per accendere e poi per spengere** per salvare la posizione C nel DR4024.
- 15. Muovere il controllore di velocità (avanti o indietro) e posizionare il servo nella **posizione D** desiderata( posizione D destra).

Invece di finire la programmazione come dal passo 16 potete selezionare il servo successive premendo il pulsate funzione F0 acceso e poi spento (accendendo e spengendo la luce) e continuare dal passo 7 per

- 16. Premere la funzione **F4 sul controllore di velocità prima per accendere e poi per spengere** per salvare la posizione D nel DR4024.
- 17. Premere il pulsante di programmazione del DR4024 per uscire dal modo di programmazione. Il LED rosso ora si spengerà per indicare che siete usciti dal modo di programmazione.
- 18. Ripetete i passi sopra per programmare tutti i servo.

programmare il servo successo del decoder.

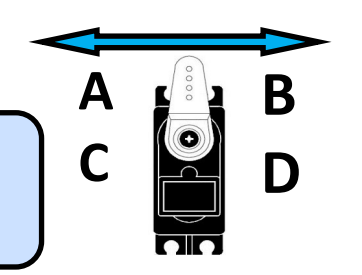

### **3.3 Programmare le CV con il POM (Programmazione su binario principale)**

**Assicurarsi che il DR4024 sia alimentato dal connettore power del decoder. Il LED Verde vicino al connettore vicino alla presa di potenza deve essere ora acceso a luce continua. É preferibile usare un alimentatore switching con almeno 12V CC e corrente di 3A. La connessione del segnale del decoder deve essere connessa all'uscita principale del vostro pannellò di controllo! Il DR4024 non può essere letto via Railcom®!**

- 1. Si deve definire una locomotiva con **indirizzo 9999** and **128 passi di velocità DCC** nella centrale, multi Mouse, app, etc.. Il DR4024 può essere programmato come se fosse un decoder per locomotiva usando gli indirizzi della locomotiva.
- 2. Selezionare la locomotiva con indirizzo 9999 nella centrale di controllo, multi Mouse, app, etc. Accendere la funzione **F0** (luci) e spengerla nuovamente per attivare la locomotiva nel pannello di controllo.
- 3. Premere il pulsante di programmazione nel DR4024. Il LED rosso ora è acceso di luce continua a indicare che il DR4024 è in 'modalità programmazione'.
- 4. Selezionare la funzione Programmazione delle CV (POM) nel vostro pannello di controllo, app o palmare. *(Per ulteriori informazioni sui Byte delle CV o sulla programmazione dei Bit della CV, vi preghiamo di riferirvi alle istruzioni operative del vostro pannello di controllo)*
- 5. Adesso i valori desiderati della Cv possono essere scritti nel DR4024 con le rispettive funzioni della scrittura della POM sulla centrale, o l'app o il palmare.
- 6. Alla DR4024 possono essere dati un infinito numero di CV uno dopo l'altro.
- 7. Per uscire dal modo di programmazione del Dr4024, premere nuovamente il pulsante di programmazione. Il LED rosso si spenge ad indicare che il modo programmazione è terminato.

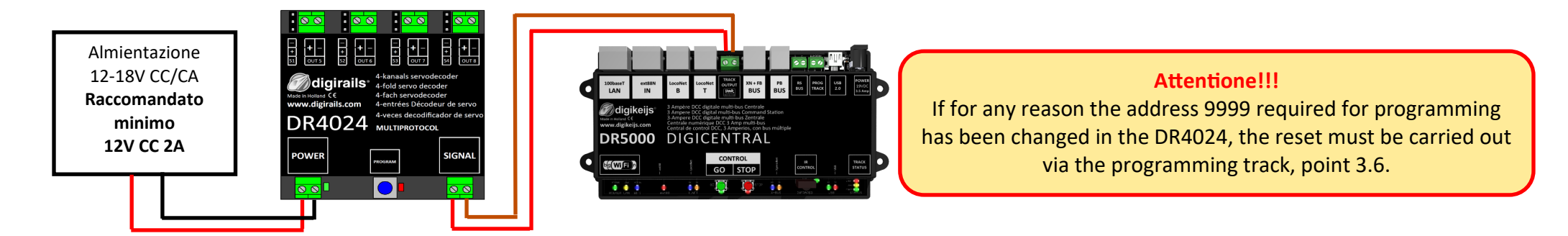

### **3.4 Programmare le CV con il binario di programmazione**

**Connettere il segnale e la potenza del DR4024 al binario di programmazione del vostro pannello di controllo.** 

**Vi preghiamo notare che la lettura e la programmazione del Dr4024 sul binario di programmazione lavora solo se la centrale non spenge il binario di programmazione! Quindi, prima di tentare di programmare, verificate che il Led verde vicino al connettore della potenza sia acceso. Solo in questo caso il DR4024 può essere correttamente programmato come descritto in questa sezione. Se il LED verde non è acceso, fate riferimento alla sezione 3.6 del manuale.**

- 1. Connettere i connettori del segnale e della potenza al binario di programmazione del vostro pannello di controllo.
- 2. Ora verificate che il LED verde vicino al connettore della potenza si acceso a luce continua. **Se il LED verde non è acceso, fate riferimento alla sezione 3.6 del manuale.**
- 3. Si deve definire una locomotiva con **indirizzo 9999** and **128 passi di velocità DCC** nella centrale, multi Mouse, app, etc.. Il DR4024 può essere programmato come se fosse un decoder per locomotiva usando gli indirizzi della locomotiva.
- 4. Selezionare la locomotiva con indirizzo 9999 nella centrale di controllo, multi Mouse, app, etc. Accendere la funzione **F0** (luci) e spengerla nuovamente per attivare la locomotiva nel pannello di controllo.
- 5. Premere il pulsante di programmazione nel DR4024. Il LED rosso ora è acceso di luce continua a indicare che il DR4024 è in 'modalità programmazione'.
- *6.* Selezionare la funzione Programmazione delle CV (POM) nel vostro pannello di controllo, app o palmare. *(Per ulteriori informazioni sui Byte delle CV o sulla programmazione dei Bit della CV, vi preghiamo di riferirvi alle istruzioni operative del vostro pannello di controllo)*
- 7. Adesso i valori desiderati della Cv possono essere scritti nel DR4024 con le rispettive funzioni della scrittura della POM sulla centrale, o l'app o il palmare.
- 8. Alla DR4024 possono essere dati un infinito numero di CV uno dopo l'altro.
- 9. Per uscire dal modo di programmazione del Dr4024, premere nuovamente il pulsante di programmazione. Il LED rosso si spenge ad indicare che il modo programmazione è terminato.

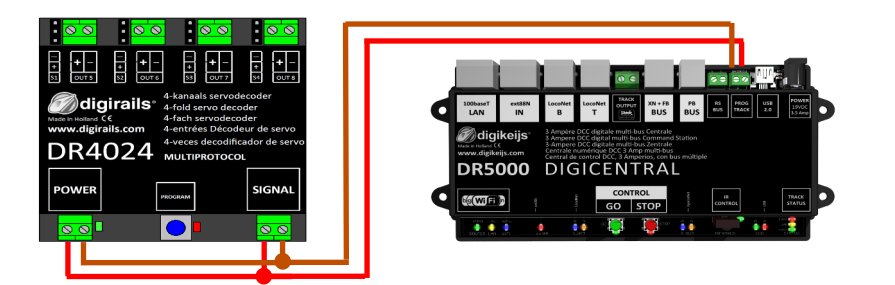

### **3.5 Reset DR4024 ai valori di Fabbrica (Programmazione POM sul tracciato)**

**Connettere il segnale e la potenza del DR4024 al binario di programmazione del vostro pannello di controllo. Il LED Verde vicino al connettore vicino alla presa di potenza deve essere ora acceso a luce continua. IN alternativa la connessione di potenza può essere alimentata con un alimentatore esterno (min 12V CC 2A). Il DR4024 non può essere letto dal Railcom®!**

- 1. Si deve definire una locomotiva con **indirizzo 9999** and **128 passi di velocità DCC** nella centrale, multi Mouse, app, etc.. Il DR4024 può essere programmato come se fosse un decoder per locomotiva usando gli indirizzi della locomotiva.
- 2. Selezionare la locomotiva con indirizzo 9999 nella centrale di controllo, multi Mouse, app, etc. Accendere la funzione **F0** (luci) e spengerla nuovamente per attivare la locomotiva nel pannello di controllo.
- 3. Premere il pulsante di programmazione nel DR4024. Il LED rosso ora è acceso di luce continua a indicare che il DR4024 è in 'modalità programmazione'.
- 4. Selezionare la funzione Programmazione delle CV (POM) nel vostro pannello di controllo, app o palmare. *(Per ulteriori informazioni sui Byte delle CV o sulla programmazione dei Bit della CV, vi preghiamo di riferirvi alle istruzioni operative del vostro pannello di controllo)*
- 5. Ora scrivete nella CV 8 il valore decimale 8 per resettare il DR4024.
- 6. Per uscire dal modo di programmazione del Dr4024, premere nuovamente il pulsante di programmazione. Il LED rosso si spenge ad indicare che il modo programmazione è terminato. **Importante!** Altrimenti il DR4024 riparte in modo programmazione.
- 7. Ora disconnettete la potenza ed il segnale dal binario principale

**Attenzione**! Aspettate almeno 30 secondi prima di rialimentare il Dr4024 di nuovo e ripristinare la tensione

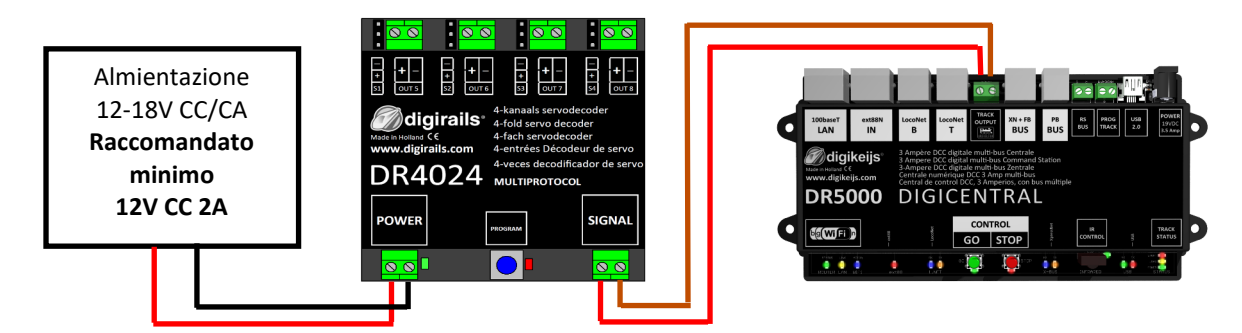

### **3.6 Reset il DR4024 ai valori di Fabbrica (Binario di Programmazione)**

**Il reset dal binario di programmazione deve essere fatto solamente se il reset dal binario principale non funziona.**

**Connettere il segnale e la potenza del DR4024 al binario di programmazione del vostro pannello di controllo.** 

**Vi preghiamo notare che la lettura e la programmazione del Dr4024 sul binario di programmazione lavora solo se la centrale non spenge il binario di programmazione! Quindi, prima di tentare di programmare, verificate che il Led verde vicino al connettore della potenza sia acceso. Solo in questo caso il DR4024 può essere correttamente programmato come descritto in questa sezione. Se il LED Verde non si accende riferirsi alla sezione 3.7 di questo manuale.**

- 1. Connettere i connettori del segnale e della potenza al binario di programmazione del vostro pannello di controllo.
- 2. Ora verificate che il LED verde vicino al connettore della potenza si acceso a luce continua. **Se il LED verde non è acceso, fate riferimento alla sezione 3.7 del manuale.**
- *3.* Premere il pulsate di programmazione del DR4024. il LED Rosso ora è acceso in maniera continua ed indica che il DR4024 è in "modo programmazione".
- 4. Seleziona l programmazione delle CV attraverso il binario di programmazione della vostra centrale, app o palmare. *((Per ulteriori informazioni sui Byte delle CV o sulla programmazione dei Bit della CV, vi preghiamo di riferirvi alle istruzioni operative del vostro pannello di controllo)*
- 5. Ora scrivete nella CV 8 il valore decimale 8 per resettare il DR4024.
- 6. Per uscire dal modo di programmazione del Dr4024, premere nuovamente il pulsante di programmazione. Il LED rosso si spenge ad indicare che il modo programmazione è terminato. **Importante!** Altrimenti il DR4024 riparte in modo programmazione.
- 7. Ora disconnettete la potenza ed il segnale dal binario principale

**Attenzione**! Aspettate almeno 30 secondi prima di rialimentare il Dr4024 di nuovo e ripristinare la tensione

Il DR4024 è ora resettato ai valori di fabbrica. L'indirizzo POM è stato resettato di nuovo a 9999 e il DR4024 ha l'articolo magnetico settato a 1. Accendendo l'articolo magnetico 1 può essere verificato se il Reset è andato a buon fine.

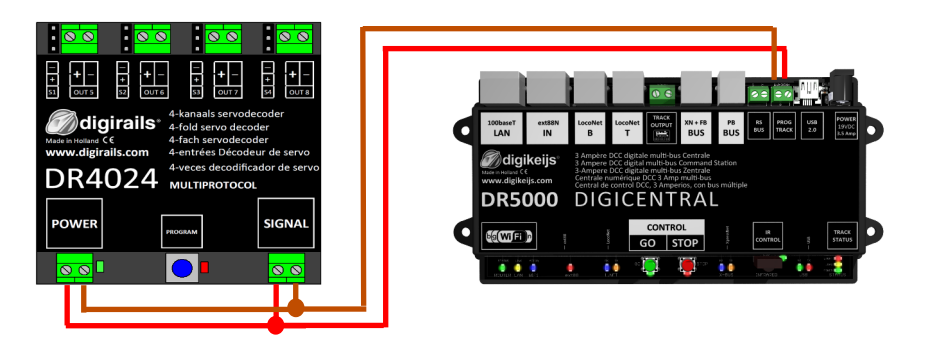

#### **3.7 Programmazione di funzioni speciali CV per il pannello di controllo con esclusione del binario di programmazione**

**Alcuni pannelli di controllo (Uhlenbrock® Basis®, Daisy 2® Startset, Piko® SmartControl® light, etc.) alimentano il binario di programmazione solo durante la programmazione. Il LED verde vicino il connettore di alimentazione della DR4024 indica se il binario di programmazione è sempre alimentato. Se la luce non è accesa continuamente allora il binario di programmazione non è alimentato. In questo caso la DR4024 richiede una differente programmazione o una procedura di reset differente dal normale. Questa procedura è descritta in questa sezione.**

- 1. Dopo aver verificato che il LED verde vicino al connettore di alimentazione non è accessa in modo fisso, sconnettere I connettori della alimentazione (**POWER**) e dei segnali (**SIGNAL**) dal binario di programmazione .
- 2. Collegare I connettori **POWER** e **SIGNAL** al binario principale sul pannello di controllo. Ora il **LED verde** accanto al connettore POWER dovrebbe accendersi permanentemente.
- 3. Ora si prema il pulsante di programmazione sul DR4024. Il **LED rosso** si accenderà per indicare che il DR4024 è in modalità di programmazione
- 4. Disconnettere I connettori POWER **e** SIGNAL dal binario principale (Track Out).
- 5. Riconnettere i connettori POWER **and** SIGNAL al binario di programmazione del pannello di controllo. I led **verdi** e **rosso** si spengono perchè il binario di programmazione non è costantemente alimentato. Il modo di programmazione della DR 4024 rimane immutato.
- 6. Selezionare la funzione di programmazione delle CV attraverso il binario di programmazione sulla centrale, sulla app o sul controller portatile e si programmi le CV scelte una dopo l'altra.

*(Ulteriori informazioni sulla programmazione delle CV byte o delle CV possono essere reperite sul manuale operativo del pannello di controllo)*  Dopo che si sono cambiate tutte le CV desiderate , si deve uscire dal modo di programmazione della centrale prima di procedere con i passi seguenti.

- 7. Sconnettere I connettori POWER **e** SIGNAL dal binario di programmazione.
- 8. Connettere I connettori POWER **e** SIGNAL al binario principale sul pannello di controllo Ora il **LED verde** vicino al connettore the POWER e quello **rosso** sono entrambi accesi di nuovo. Il **LED rosso** indica che la DR4024 è ancora in modo di programmazione.
- 9. Si prema ora il pulsante di programmazione sulla DR4024. Il **LED rosso** si spegne e il modo programmazione è terminato.

#### **3.8 Reinizializzare la DR4024 alle impostazioni di fabbrica per le unità di controllo che disattivano il binario di programmazione**

**Alcuni pannelli di controllo (Uhlenbrock® Basis®, Daisy 2® Startset, Piko® SmartControl® light, etc.) alimentano il binario di programmazione solo durante la programmazione. Il LED verde vicino il connettore di alimentazione della DR4024 indica se il binario di programmazione è sempre alimentato. Se la luce non è accessa continuamente allora il binario di programmazione non è alimentato. In questo caso la DR4024 richiede una differente programmazione o una procedura di reset differente dal normale. Questa procedura è descritta in questa sezione.**

1. Dopo aver verificato che il **LED verde** vicino al connettore di alimentazione non è accesso in modo fisso, sconnettere I connettori della alimentazione

- (**POWER**) e dei segnali (**SIGNAL**) dal binario di programmazione . 2. Collegare I connettori **POWER** e **SIGNAL** al binario principale sul pannello di controllo.
- Ora il **LED verde** accanto al connettore POWER dovrebbe accendersi permanentemente.
- 3. Ora si prema il pulsante di programmazione sul DR4024. Il **LED rosso** si accenderà per indicare che il DR4024 è in modalità di programmazione
- 4. Disconnettere I connettori POWER **e** SIGNAL dal binario principale (Track Out).
- 5. Riconnettere i connettori POWER **and** SIGNAL al binario di programmazione del pannello di controllo. I led **verdi** e **rosso** si spengono perchè il binario di programmazione non è costantemente alimentato. Il modo di programmazione della DR 4024 rimane immutato.
- 6. Selezionare la funzione di programmazione delle CV attraverso il binario di programmazione sulla centrale, sulla app o sul controller portatile *(Ulteriori informazioni sulla programmazione delle CV byte o delle CV possono essere reperite sul manuale operativo del pannello di controllo)*  Per renizializzare alle impostazioni di fabbrica il valore decimale 8 deve essere scritto nella CV8. Dopo che si è scritta la CV 8, si deve uscire dal binario di programmazione della centrale prima del prossimo passo.
- 7. Sconnettere I connettori POWER e SIGNAL dal binario di programmazione.
- 8. Connettere I connettori POWER e SIGNAL al binario principale sul pannello di controllo Ora il **LED verde** vicino al connettore the POWER e quello **rosso** sono entrambi accesi di nuovo. Il **LED rosso** indica che la DR4024 è ancora in modo di programmazione.
- 9. **Si prema ora il pulsante di programmazione sulla DR4024. Il LED rosso si spegne e il modo programmazione è terminato.**
- 10. **Attenzione!** Ora si sconnetta la connessione POWER e SIGNAL dal binario principale del pannello di controllo. Questo è assolutamente necessario per completare il RESET. Dopo circa 30 secondi la connessione desiderata può essere ripristinata.

La DR4024 è ora ripristinata alle impostazioni di fabbrica. L'indirizzo POM è stato nuovamente reimpostato su 9999 e la DR4024 ha di nuovo l'indirizzo dell'articolo magnetico 1. Cambiando l'indirizzo dell'articolo magnetico 1 si può verificare se il RESET ha avuto successo.

# **4.0 Ricerca guasti ed altro**

#### **4.1 IL pulsante rosso si spegne nuovamente sebbene il pulsante di programmazione non è stato di nuovo premuto.**

Alcune unità centrali hanno il problema che dopo aver premuto il pulsante di programmazione della DR4024, il LED rosso si spegne di nuovo poco dopo l'attivazione della modalità di programmazione e la DR4024 termina automaticamente la modalità di programmazione.

Ciò accade se la locomotiva con indirizzo 9999 non è stata ancora attivata nella stazione centrale. Ciò può essere facilmente evitato "attivando" sempre "la locomotiva" con l'indirizzo 9999 prima di premere il pulsante di programmazione della DR4024.

#### **Per evitare lo spegnimento del LED rosso, osservare la seguente procedura per la programmazione POM:**

- 1. Definire una locomotiva con indirizzo locomotiva 9999 (DCC, 128 gradini di velocità) nel mouse centrale / multiplo o nell'app.
- 2. Attivare la "locomotiva" con indirizzo 9999 nel pannello di controllo accendendo e spegnendo nuovamente l'illuminazione (F0).
- 3. Premere il pulsante di programmazione sul DR4024 solo ora. Il LED rosso ora si accenderà continuamente per indicare che la DR4024 è nella
- 4. modalità di programmazione.
- 5. Ora si inizi a cambiare i CV desiderati tramite POM (indirizzo locomotiva 9999).
- 6. Per uscire dalla modalità di programmazione della DR4024, è necessario premere nuovamente il pulsante di programmazione.
- 7. Il LED rosso si spegne e indica che la modalità di programmazione è stata terminata.

# **5.0 Esempi di connessione**

 $DR4024$   $M44024$   $M4411$ 

# **5.1 Opzioni di connessione. Connessione alimentazione e segnale**

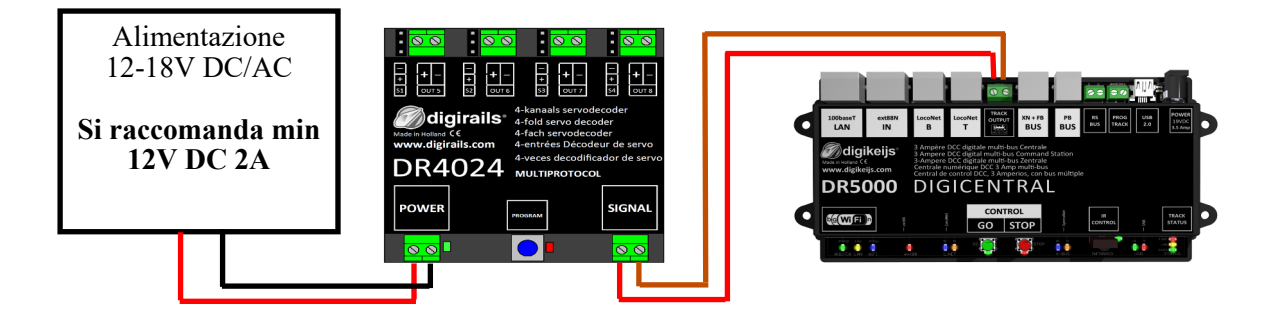

**Signal** Connessione al **binario principale Power** Connessione a **alimentatore esterno** Raccomandato per **operazioni normali** e per la programmazione **POM**

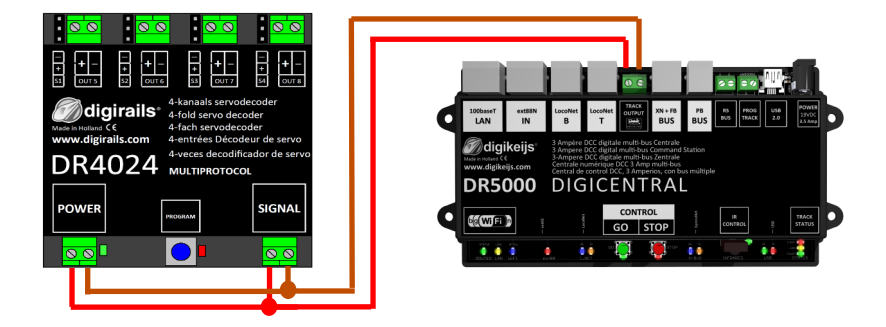

*Minikejie* 

**bla Wifth** 

**DR5000 DIGICENTRAL** 

**Signal** Connessione al **binario principale Power** Connessione al **binario principale**  Alternativa per la connessione ad alimentatore esterno. Adatto per **operazioni normali** e per la programmazione **POM**

**Signal** Connessione al **binario principale Power** Connessione al **binario principale** 

 $\sim$   $\sim$   $\blacksquare$ 

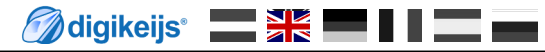

# **5.2 Connessione della DR4102 e polarizzazione dei relay**

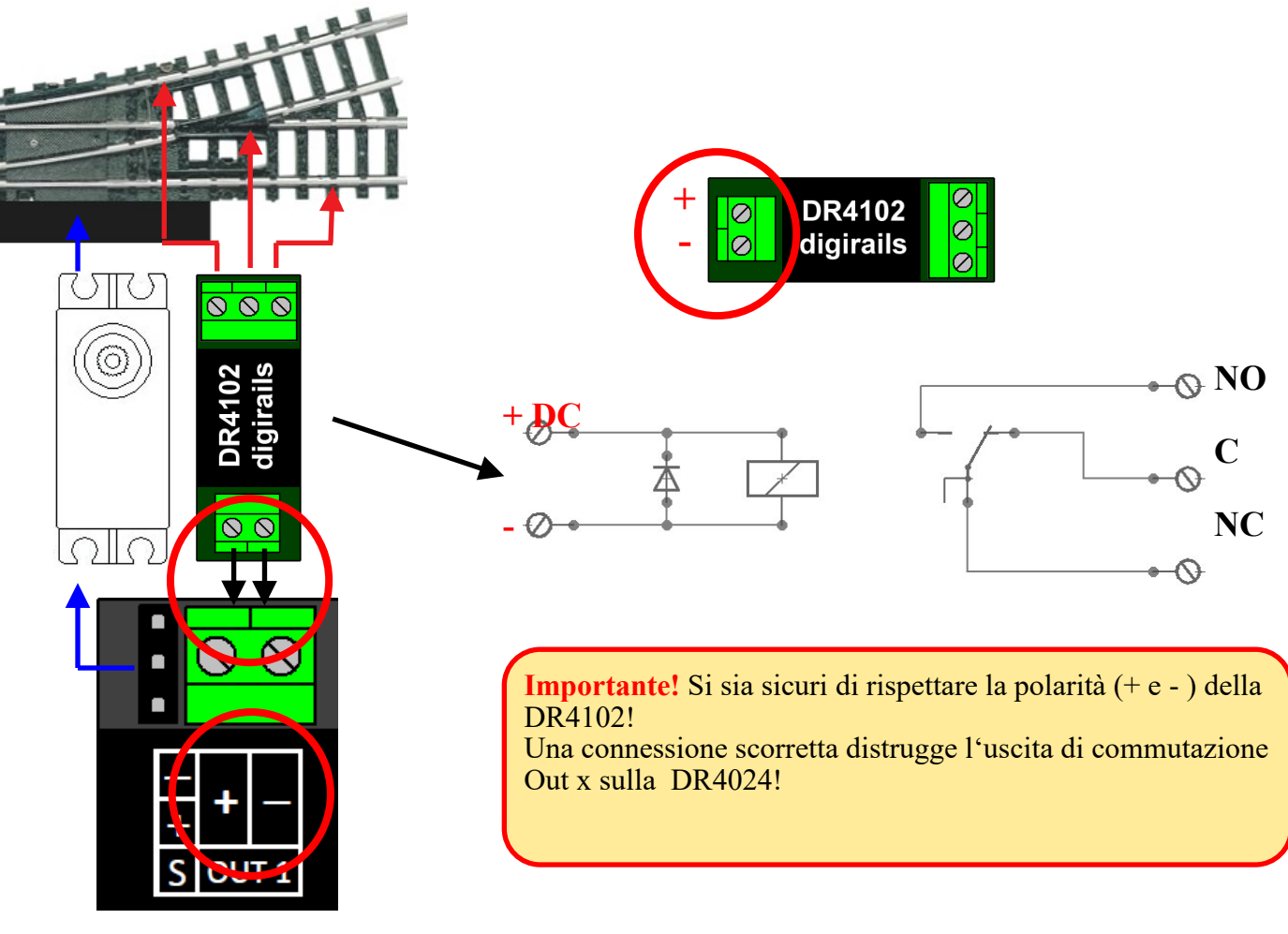

**DR4024 PRESET 1**

### **5.3 Passaggio a livello con barriera e indicatori intercambiabili**

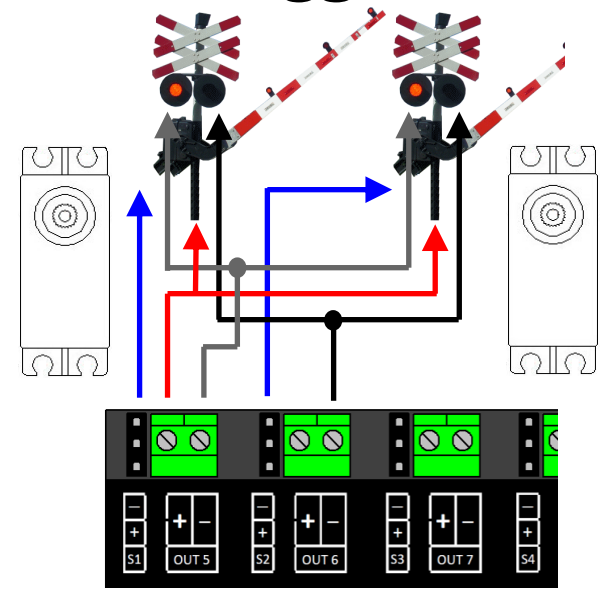

# **5.4 Segnale ad Ala NL**

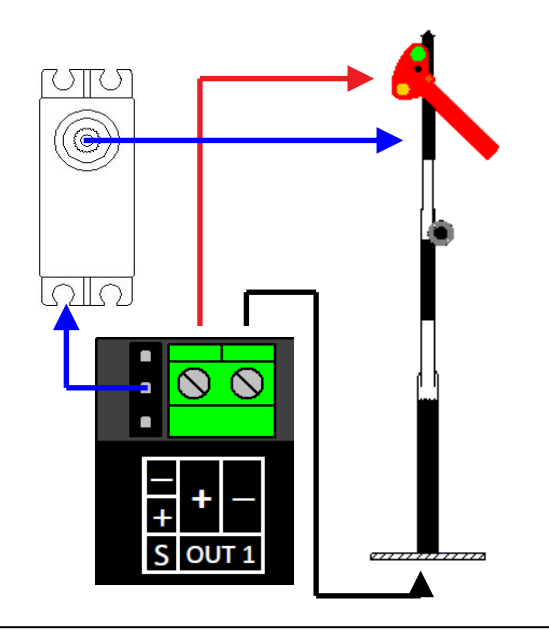

**Maligikeijs SK II** 

### **6.0 Installazione e collegamento del servo**

- I cavi di collegamento dei servo devono essere sempre i più corti possibile per evitare interferenze.
- Con cavi dei servo lunghi, utilizzare sempre cavi di collegamento intrecciati con una sezione di almeno 0,35 mm² per ridurre al minimo le interferenze.
- Posare sempre i cavi dei servo separatamente dagli altri cavi per evitare interferenze.
- Accertarsi sempre che la sorgente di tensione utilizzata possa fornire corrente sufficiente (A).
- Un alimentatore a commutazione è più adatto a questo scopo di un "vecchio" trasformatore CA.
- Non attorcigliare mai il cavo del servo a mano. Ciò può causare danni al riduttore del servo.
- La leva del servo deve essere sempre montata nella posizione centrale del servo. Rispettare il punto 3.2 di questo manuale.
- Assicurarsi sempre che il servo abbia sufficiente libertà di movimento durante l'installazione per evitare danni.
- Quando si avvita la leva del servo, assicurarsi che il servo non sia attorcigliato per evitare danni al riduttore.
- Quando si regolano le posizioni dei servo, assicurarsi che le parti di azionamento abbiano sufficiente libertà di movimento per evitare danni.

# **7.0 TAVOLA CV**

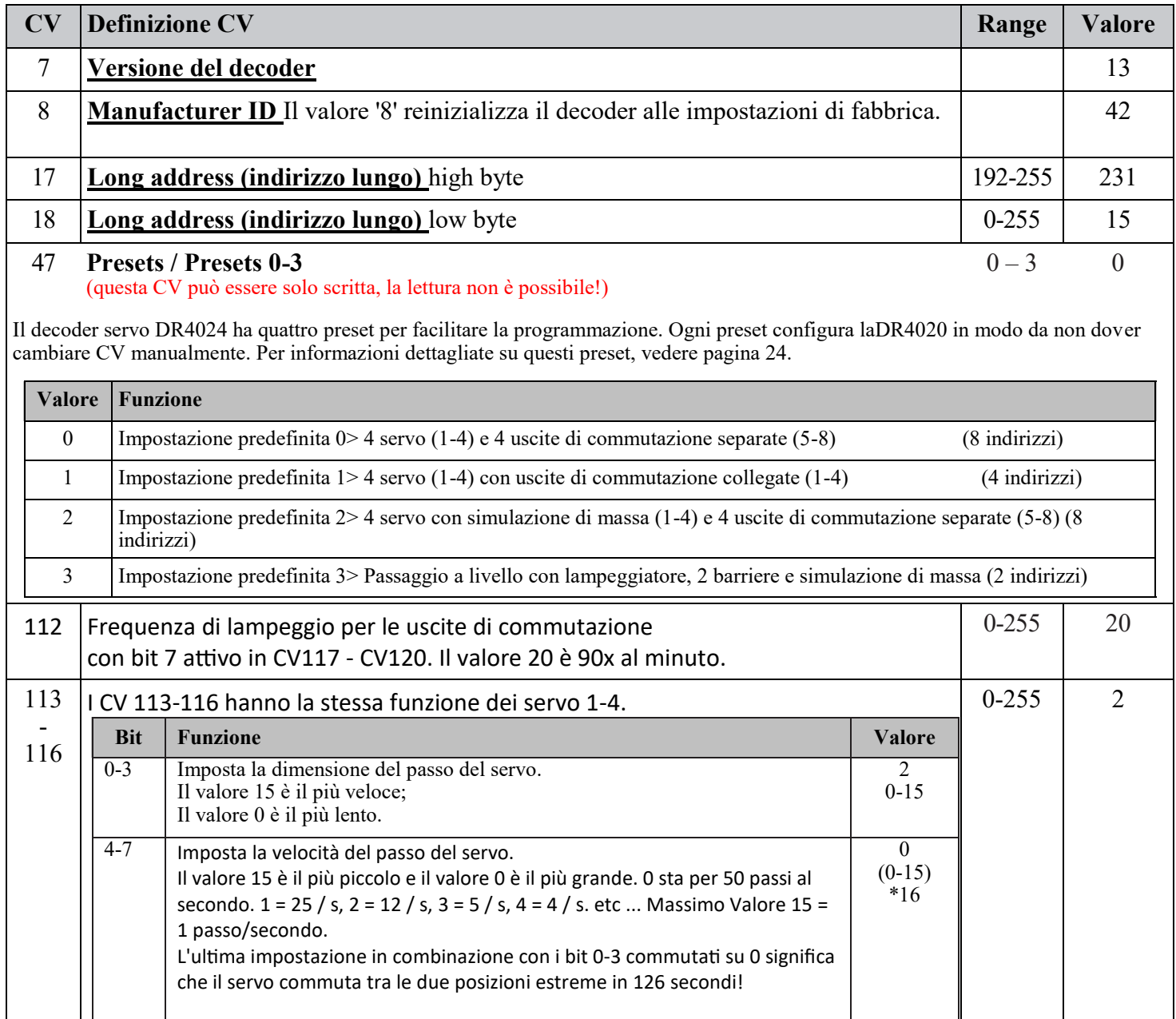

#### DR4024 Servodecoder Stand 2020-02-25

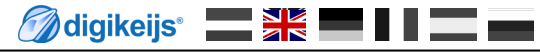

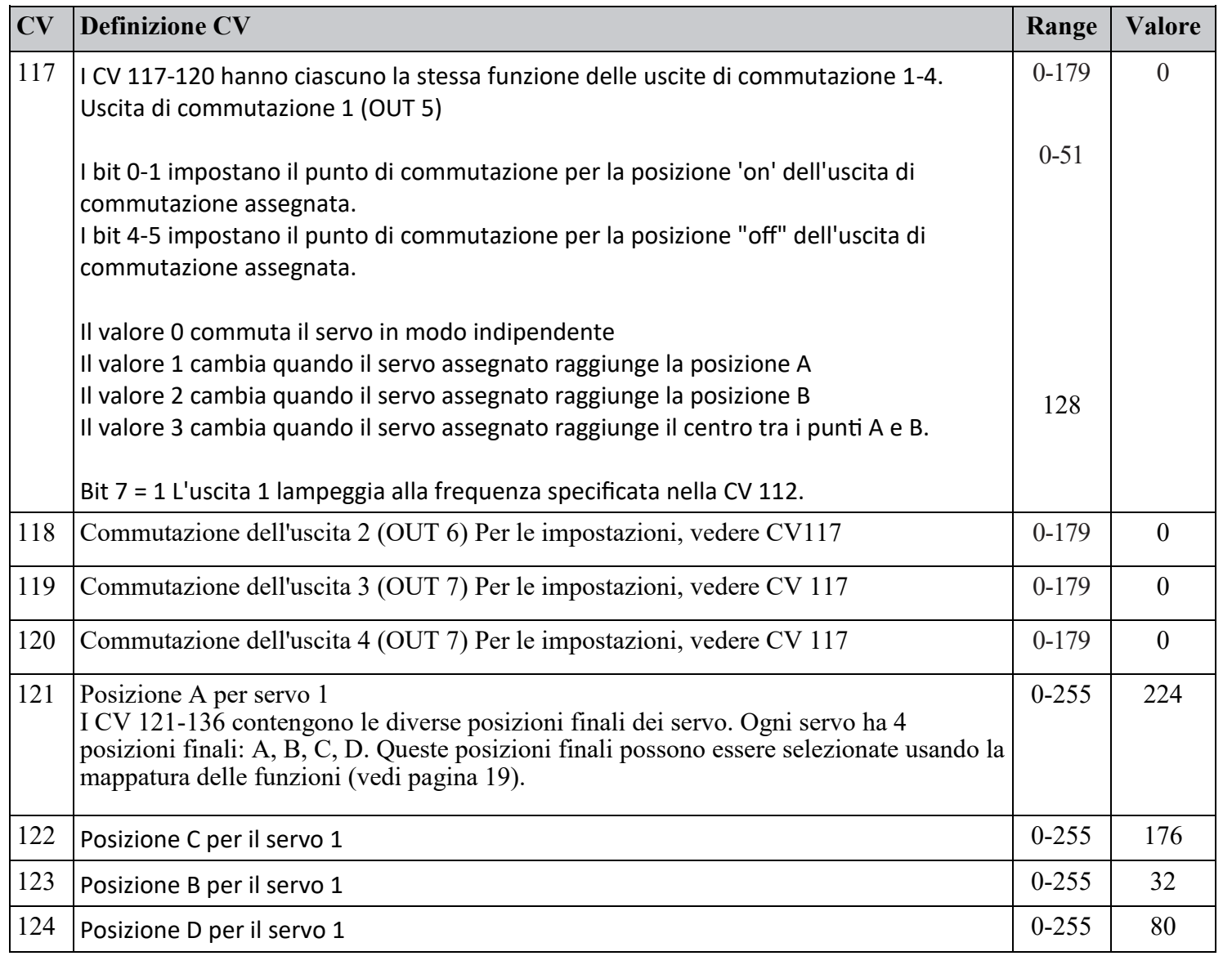

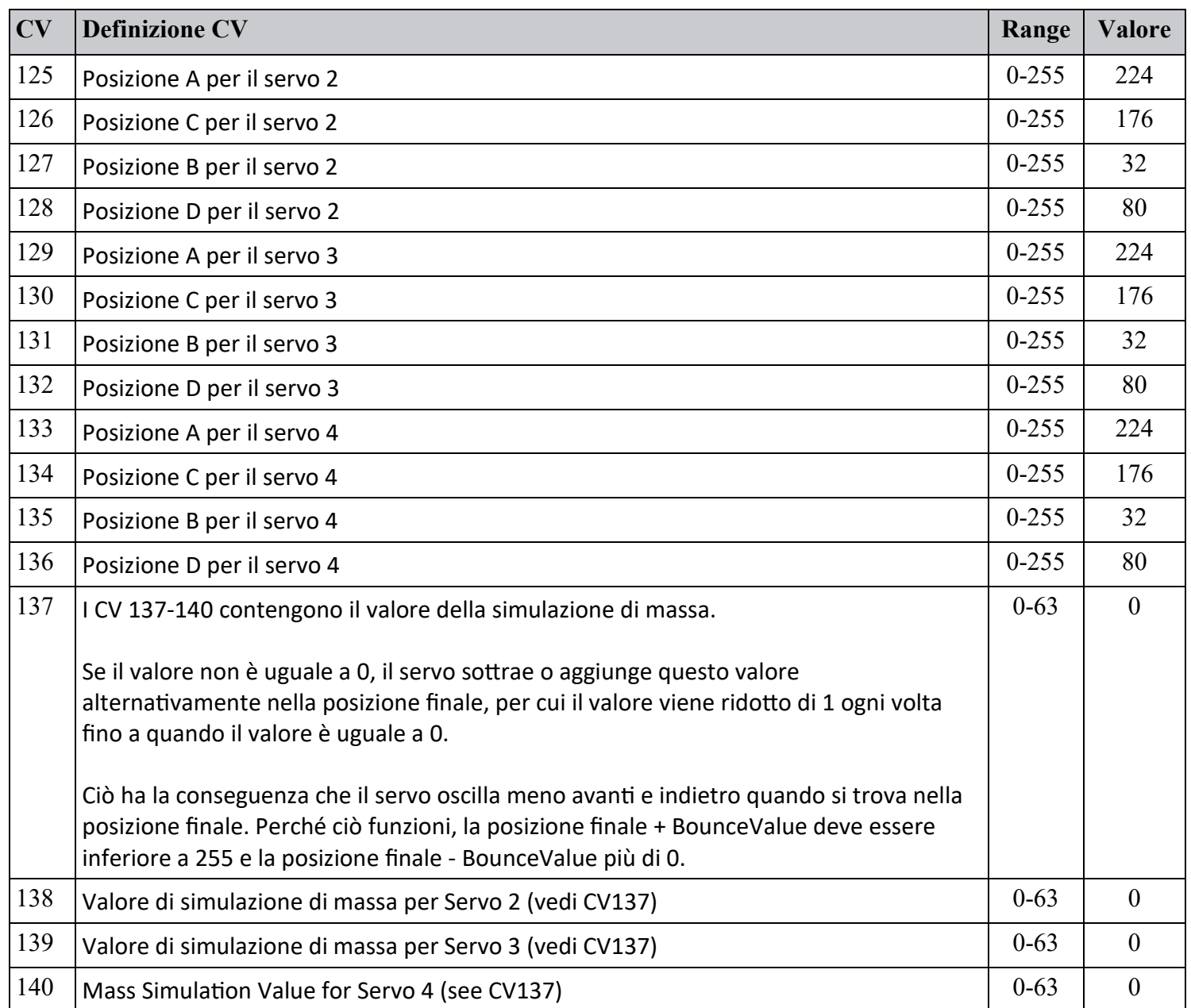

### **7.1 Mappa delle funzioni**

La tabella seguente mostra come collegare le diverse uscite del modulo DR4024 (1-8) al pannello di controllo del turnover del pannello di controllo. Ciò può essere utile se si desidera commutare più uscite contemporaneamente tramite un tasto. Se si desidera cambiare più uscite in un gruppo con un tasto funzione, quindi aggiungere i valori.

Esempio 1 (grigio): il pulsante 2 attiva la posizione A del servo 1

Valore del programma 1 con CV147

Esempio 2 (nero): il pulsante 3 attiva la posizione servo 2 C ON

Valore del programma 4 con CV154

Esempio combinato: pulsante 6 commuta servo 3 posizione A + servo 4 posizione B + USCITA 8 ON Programma Valore 16 + 128 = 144 per CV171 e valore 8 per CV173

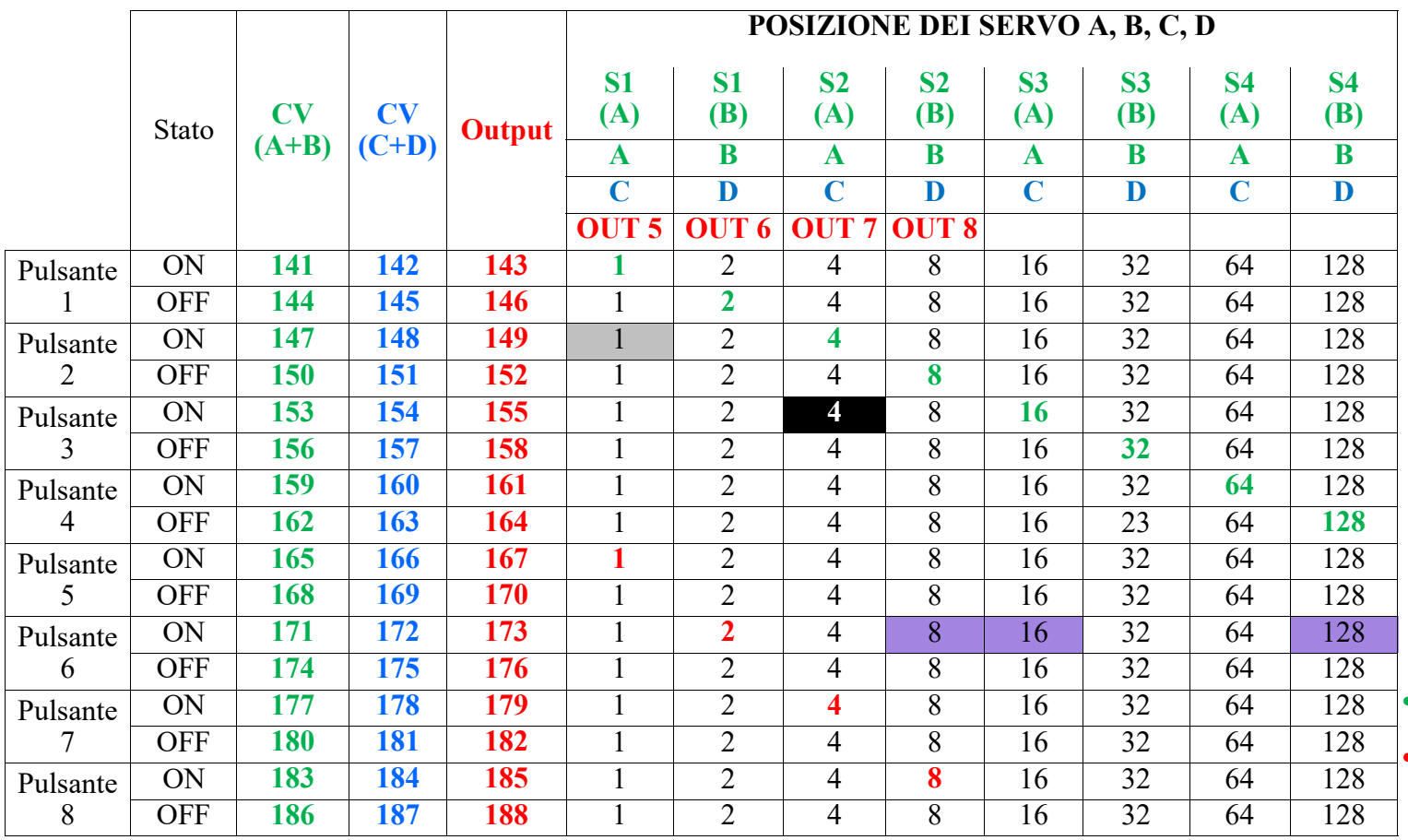

• **I numeri VERDI sono le impostazioni predefinite per SERVO 1-4** • **I numeri ROSSI sono le impostazioni predefinite per USCITA 5-8.**

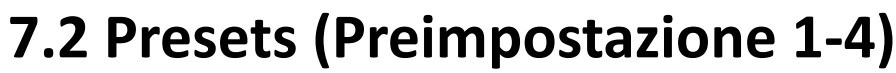

Esistono quattro set di CV preimpostati per facilitare la programmazione. Questi preset sono chiamati con il CV47. L'impostazione in CV47 imposta automaticamente alcuni effetti e impostazioni predefiniti. Non è possibile leggere il CV 47.

#### **Preset 0 (Preimpostazione 0) (predefinito)**

4 servo (1-4) e 4 uscite di commutazione separate (5-8) L'impostazione predefinita 0 fornisce automaticamente al modulo 8 indirizzi. Ind. 1-4 sono usati per le 4 uscite servo. Ind. 5-8 sono assegnati per le 4 uscite di commutazione aggiuntive OUT5 - OUT8.

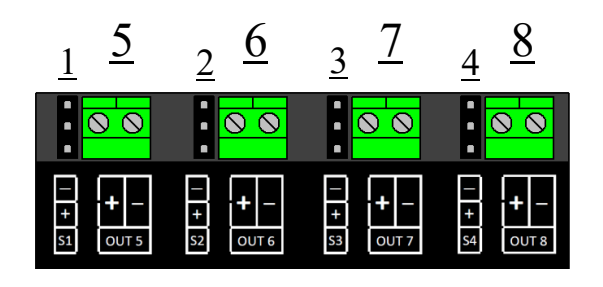

**M**diaikeiis<sup>®</sup>

#### **Preset 1 (Preimpostazione 1)**

4 servo (1-4) collegati alle uscite di commutazione (1-4)

L'impostazione predefinita 1 fornisce automaticamente al modulo 4 indirizzi (1-4).

Le uscite di commutazione aggiuntive sono collegate alle uscite servo. Le uscite di commutazione aggiuntive vengono commutate non appena il rispettivo servo raggiunge la posizione centrale. Utilizzare questa preimpostazione se si desidera polarizzare un crossover tramite un relè DR4102.

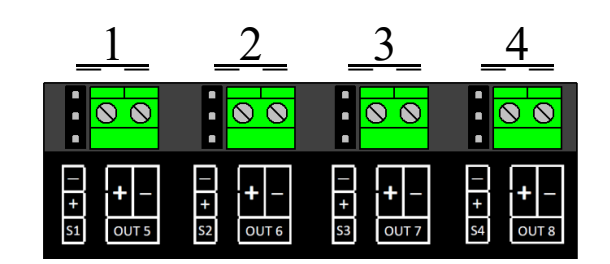

#### **Preset 2 (Preimpostazione 2)**

4 servo con simulazione di massa (1-4)

e 4 uscite di commutazione separate (5-8)

L'impostazione predefinita 2 fornisce automaticamente al modulo 8 uscite.

Ind. 1-4 sono assegnati per le 4 uscite servo S1-S4, per cui la simulazione di massa viene automaticamente attivata per ciascuna uscita servo.

Ind. 5-8 sono assegnati per le 4 uscite di commutazione aggiuntive OUT5 - OUT8.

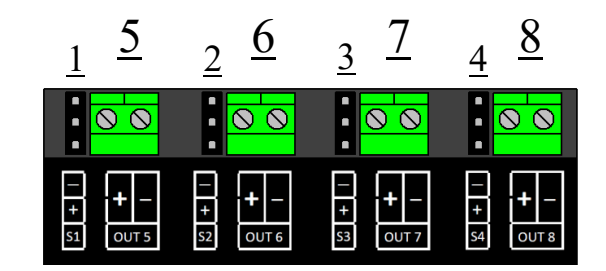